# **Innov-ís 4000D/4000 PACK PREMIUM**

# **Manuel d'instructions du kit de mise à niveau version 3.0**

Avant d'utiliser ce kit de mise à niveau, veillez à lire ce manuel d'instructions pour des informations sur son utilisation correcte.

# **TABLE DES MATIÈRES**

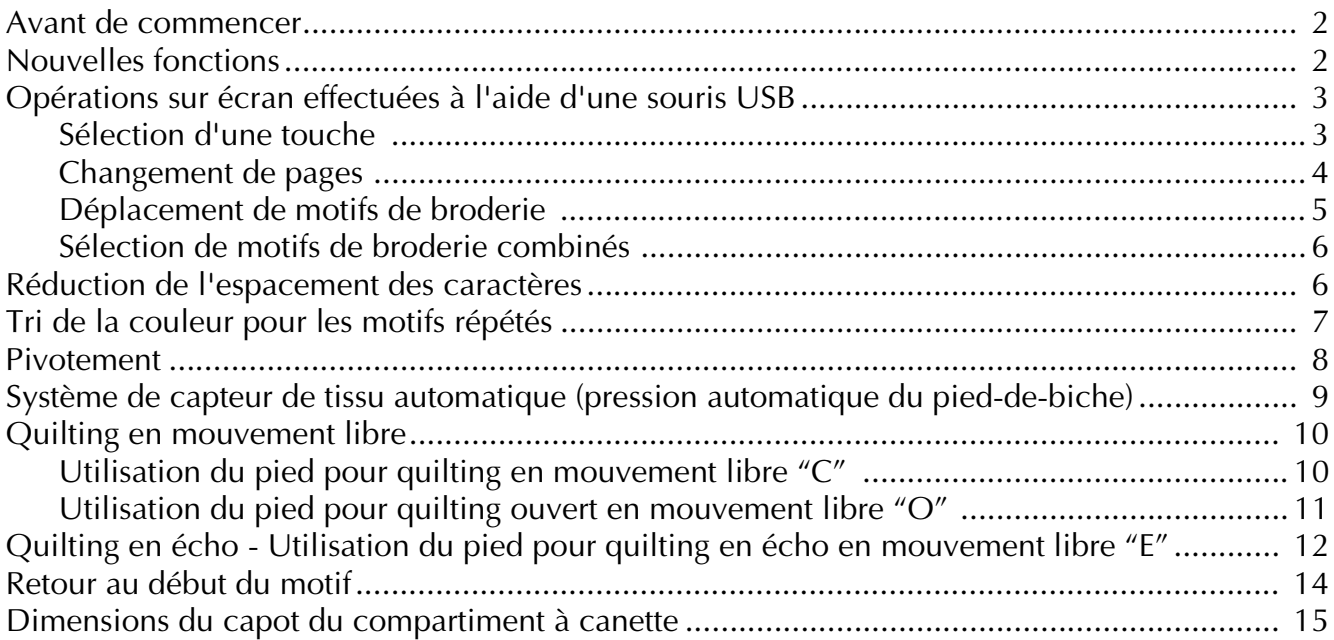

# <span id="page-2-0"></span>**Avant de commencer**

Il est important de rappeler que la mise à niveau doit être exécutée conformément au Guide d'installation. La machine peut alors être utilisée comme décrit dans le Manuel d'instructions. Celui-ci présente les nouvelles fonctionnalités de la machine, ainsi que ses avantages.

## <span id="page-2-1"></span>**Nouvelles fonctions**

Les fonctions suivantes seront ajoutées avec la mise à niveau vers la version 3.0.

- Des opérations sur écran peuvent être effectuées à l'aide d'une souris USB.
- Vous pouvez utiliser un concentrateur USB.
- Une fonction de pivotement a été ajoutée pour faciliter le changement du sens de la couture

 $\log \frac{\text{ABC}}{\text{ABC}}$ ).

- Une fonction de détection de l'épaisseur du tissu et de réglage automatique de la pression du pied-de-biche pendant la couture a été ajoutée ( $\frac{1}{2}$  $\frac{1}{2}$  ou  $\frac{ABC}{2AC}$ ).
- Une fonction de réglage du pied-de-biche à la hauteur la plus appropriée pendant le quilting en mouvement libre a été ajoutée ( $\|\mathbf{E}\|$  ou  $\mathbf{A}_{\text{max}}^{\text{B}}$ ).
- Une fonction permettant de faciliter le retour au début du motif après l'exécution d'un échantillon a été ajoutée ( $\frac{\text{ABC}}{\text{Area}}$ ).
- Vous pouvez déplacer des motifs de broderie en les faisant glisser vers l'emplacement souhaité  $\text{ou}$   $\left[\frac{1.54}{1.000}\right]$ .
- La fonction de réglage de l'espacement des caractères a été améliorée ( $\frac{1}{2}$
- Vous pouvez modifier l'ordre de couture des motifs de bordure de façon à coudre en continu la même couleur sur chaque motif répété ( $\frac{1}{k}$

## <span id="page-3-0"></span>**Opérations sur écran effectuées à l'aide d'une souris USB**

Si une souris USB (vendue séparément par des revendeurs informatiques) est connectée à la machine à coudre, vous pouvez l'utiliser pour effectuer des opérations sur les écrans.

En outre, un concentrateur USB peut être connecté de sorte à pouvoir utiliser simultanément le support USB et une souris USB.

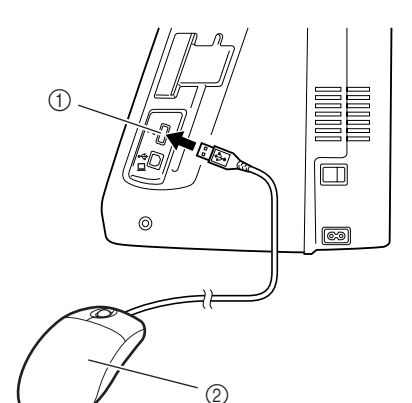

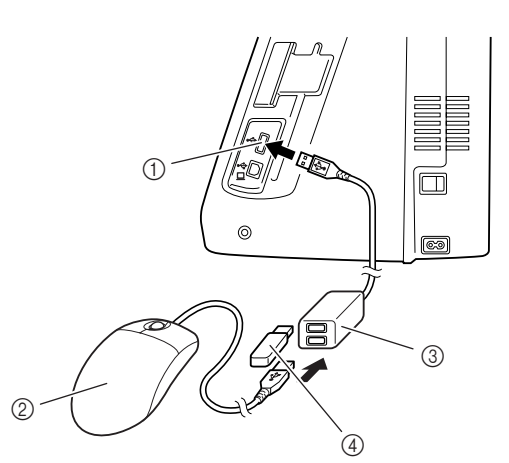

- a Connecteur de port USB pour support
- 2 Souris USB
- **3** Concentrateur USB
- d Support USB

#### **Remarque**

- Certains types de souris ne peuvent pas être utilisés pour faire fonctionner la machine. Pour plus de détails sur les types de souris USB compatibles, visitez le site Web www.brother.com.
- Vous pouvez connecter ou déconnecter une souris USB et un concentrateur USB à tout moment.
- Vous ne pouvez utiliser que le bouton gauche de la souris et sa roulette pour effectuer des opérations. Aucun autre bouton ne peut être utilisé.
- N'insérez pas plusieurs supports USB dans un concentrateur USB. Un seul support USB peut être reconnu.

#### <span id="page-3-1"></span>■ Sélection d'une touche

Lorsque la souris est connectée, le pointeur apparaît sur l'écran. Déplacez la souris pour positionner le pointeur sur la touche souhaitée, puis cliquez avec le bouton gauche de la souris.

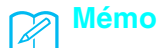

• Il est inutile de double-cliquer.

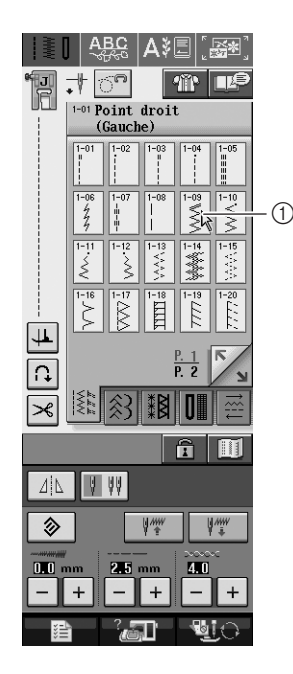

a Pointeur

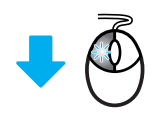

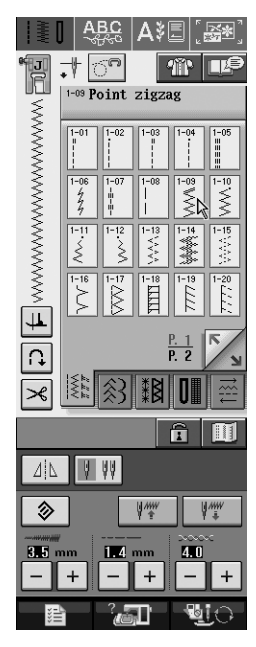

## <span id="page-4-0"></span>■ **Changement de pages**

Actionnez la roulette de la souris pour passer d'un onglet à l'autre des écrans de sélection des motifs.

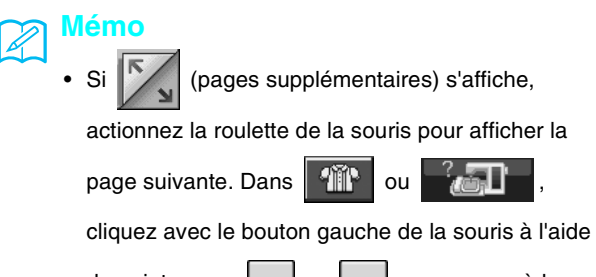

du pointeur sur  $\vert \bullet \vert$  ou  $\vert \bullet \vert$  pour passer à la

partie suivante d'une page.

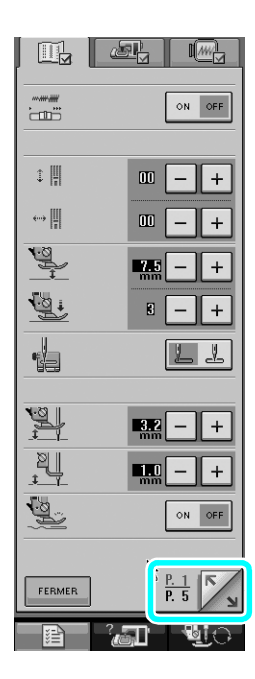

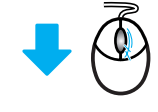

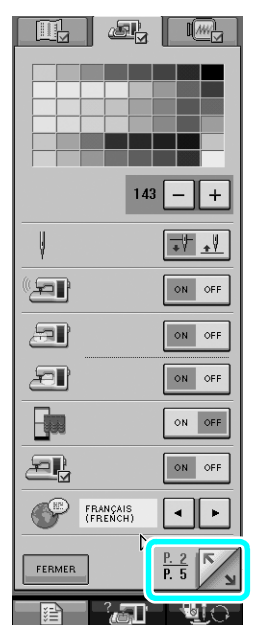

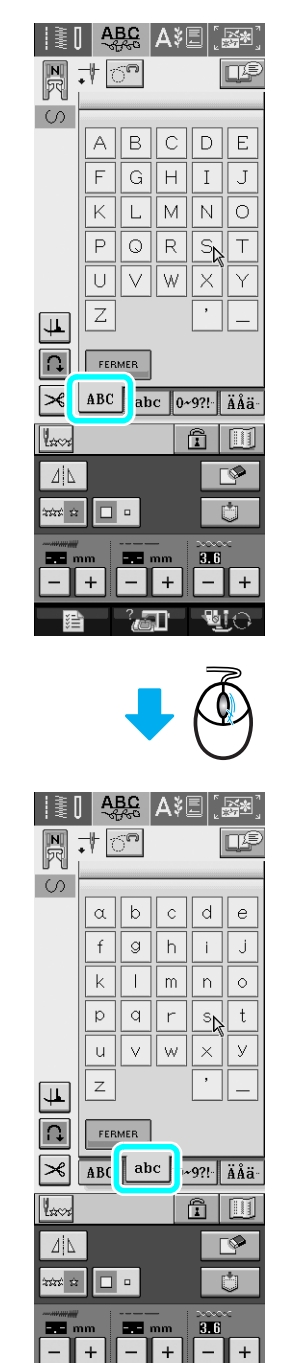

 $^2$  and **L**C '≋

<span id="page-5-0"></span>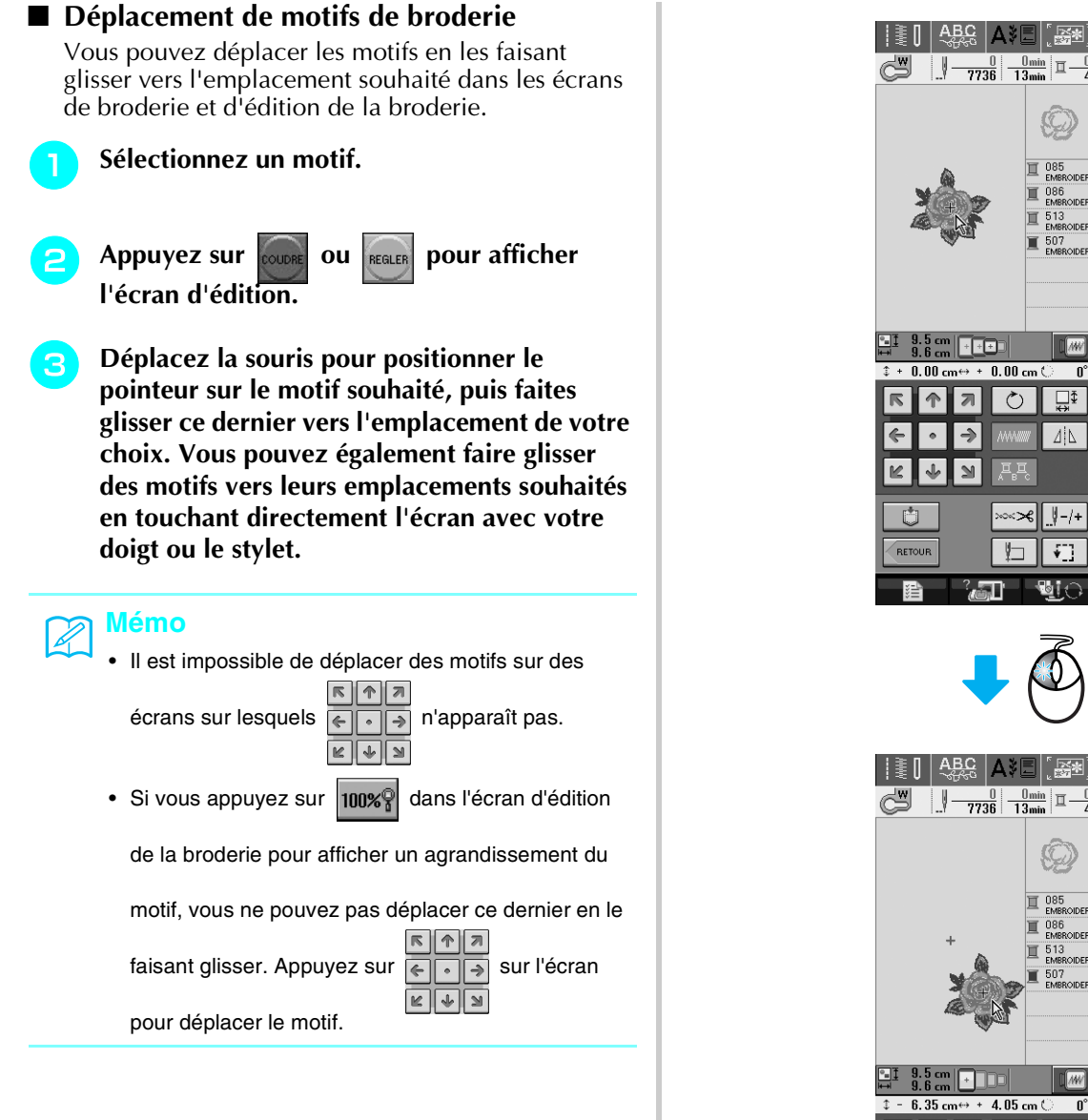

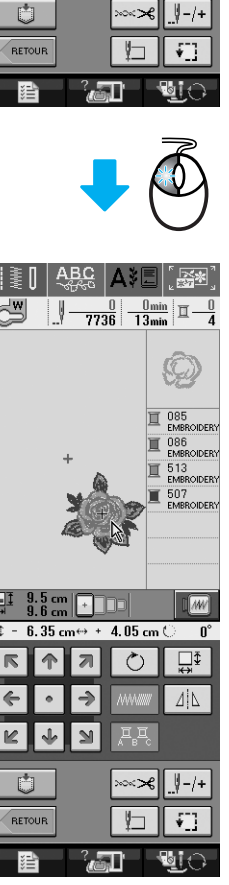

W

 $\Box$ 

 $\Delta | \Gamma$ 

### <span id="page-6-0"></span>■ Sélection de motifs de broderie combinés

Lorsque des motifs sont combinés dans l'écran d'édition de la broderie, vous pouvez les sélectionner en cliquant dessus. Déplacez la souris pour positionner le pointeur sur le motif souhaité, puis cliquez avec le bouton gauche de la souris. Vous pouvez également sélectionner des motifs en touchant directement l'écran avec votre doigt ou le stylet.

#### **Mémo**  $\mathbb{Z}$

• Si vous ne parvenez pas à sélectionner un motif qui

est superposé, touchez (+) SELECTION DE SUR l'écran.

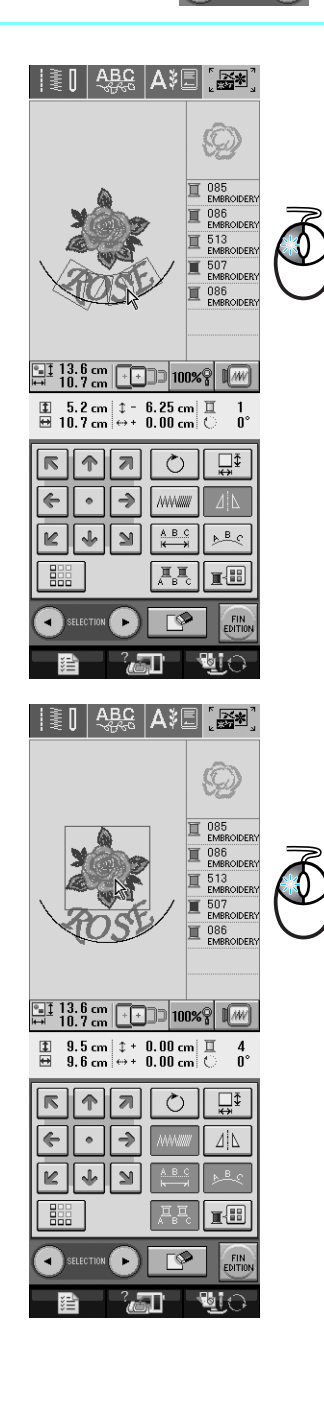

## <span id="page-6-1"></span>**Réduction de l'espacement des caractères**

Dans l'écran d'édition de la broderie, vous pouvez réduire de moitié l'espacement entre les caractères (caractère le plus étroit du groupe).

### **Remarque**

- Il n'est pas recommandé d'éditer des données et de les transférer vers d'autres machines ou vers des machines d'une version antérieure. Les mêmes fonctions ne s'appliquent pas à d'autres machines ; par conséquent, des problèmes peuvent survenir.
- Vous ne pouvez réduire l'espacement des caractères que s'ils sont disposés normalement sur une ligne droite.

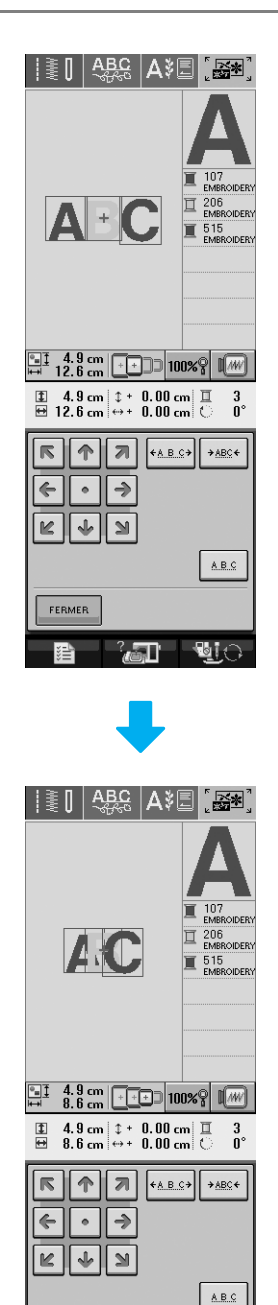

FERMER ्र जा  $\mathbf{E}$ 

# <span id="page-7-0"></span>**Tri de la couleur pour les motifs répétés**

Vous pouvez automatiquement modifier l'ordre de couture des motifs de bordure combinés dans l'écran d'édition de la broderie de façon à coudre en continu la même couleur sur chaque motif répété. Vous pouvez ainsi continuer à coudre sans devoir changer le fil supérieur ou modifier l'ordre de couture manuellement à chaque fois.

#### **Mémo**

 $\mathbb{Z}$ 

- Dans les motifs de points combinés contenant plusieurs motifs de bordure ou d'autre motifs combinés avec des motifs de bordure, seul l'ordre de couture des motifs de bordure est modifié.
- Lorsqu'un groupe de plusieurs motifs utilisant des motifs de bordure est répété, l'ordre de couture est modifié de façon à coudre en continu la même couleur sur chaque motif.

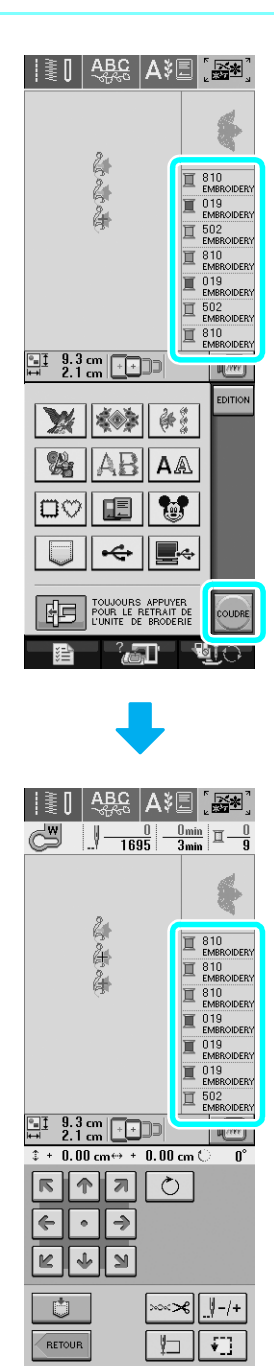

्रद्धाः

**Wi** 

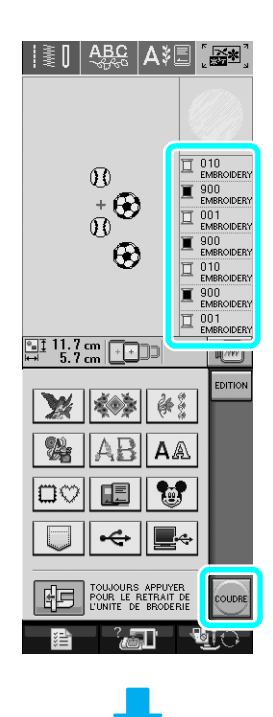

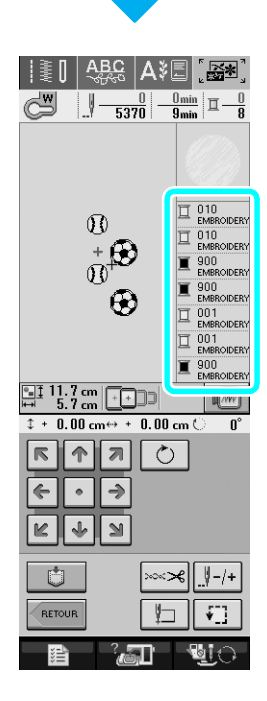

## <span id="page-8-0"></span>**Pivotement**

Si le réglage de pivotement est sélectionné, la machine s'arrête, l'aiguille abaissée (dans le tissu), et le pied-debiche se relève automatiquement à une hauteur appropriée lorsque la touche "Marche/arrêt" est enfoncée. Si la touche "Marche/arrêt" est de nouveau enfoncée, le pied-de-biche s'abaisse automatiquement et la couture se poursuit. Cette fonction est utile car elle évite d'arrêter la machine pour faire pivoter le tissu.

# **ATTENTION**

**• Lorsque le réglage de pivotement est sélectionné, la machine démarre lorsque la touche "Marche/arrêt" ou la pédale est enfoncée même si le pied-de-biche a été relevé. Ne placez pas vos mains ni d'autres éléments près de l'aiguille, sinon vous risquez de vous blesser.**

## **Mémo**

 $\mathbb{Z}$ 

Lorsque le réglage de pivotement est sélectionné, la hauteur du pied-de-biche, une fois la couture arrêtée, peut être modifiée en fonction du type du tissu cousu. Appuyez sur **E** pour afficher "HAUTEUR DE PIVOTEMENT" sur P. 1 de l'écran de réglages. Appuyez  $\left|\cos\theta\right| - \left|\cos\theta\right| + \left|\cos\theta\right|$  pour sélectionner l'une des trois hauteurs (3,2 mm, 5,0 mm ou 7,5 mm). Pour relever davantage le pied-de-biche, augmentez le réglage (3,2 mm est la valeur par défaut).

> $\Box$  $\triangleq$  $\sqrt{M}$ ON OFF  $\left\Vert \cdot\right\Vert _{2}^{2}$  $\oplus$ 粵 國  $\div$ ti y. ۳,  $\mathbb{P}_i$ - || +  $|1.0|$ खु FERMER

## **Remarque**

- Le "POSITIONNEMENT AIGUILLE" (P. 2 de l'écran de réglages) doit être réglé sur le positionnement inférieur pour pouvoir utiliser la fonction de pivotement. Si le "POSITIONNEMENT AIGUILLE" est réglé sur la position haute,  $|\downarrow\downarrow|$  s'affiche en gris clair et il est impossible de l'utiliser.
- Lorsque le réglage est sélectionné, la fonction de pivotement ne peut être utilisée qu'avec des points pour lesquels le pied-de-biche J ou N est indiqué dans l'angle supérieur gauche de l'écran. Si un autre point est sélectionné,  $\left| \downarrow \downarrow \right|$  s'affiche en gris clair et n'est pas disponible.
- Le pied-de-biche étant complètement relevé lorsque la touche du coupe-fil automatique est enfoncée. appuyez sur la touche "Releveur du pied-de-biche" pour abaisser le pied-de-biche, puis appuyez sur la touche "Marche/arrêt" pour continuer à coudre.
- Si le réglage de pivotement est sélectionné,  $\vert \vert$  et à côté de "HAUTEUR DU PIED-DE-BICHE" dans l'écran de réglages ne sont pas disponibles et il est impossible de modifier le réglage.

## Sélectionnez un point.

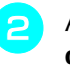

<sup>b</sup> **Appuyez sur pour sélectionner le réglage de pivotement.**

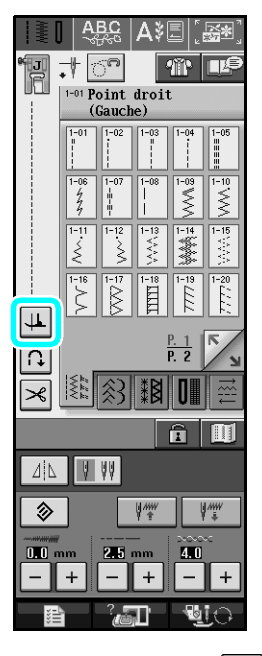

 $\rightarrow$  La touche est représentée par  $\left| \downarrow \right|$  à l'écran.

<sup>c</sup> **Placez le tissu sous le pied-de-biche, l'aiguille au point de départ de la couture, puis appuyez sur la touche "Marche/arrêt". La machine commence à coudre.**

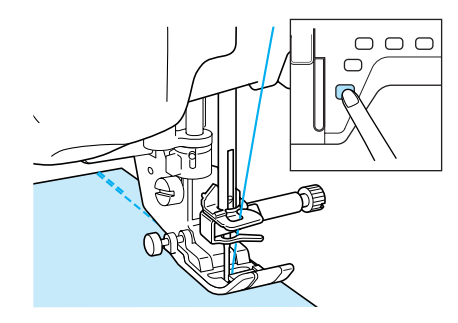

### **Mémo**

Si vous appuyez sur la touche "Marche/arrêt" pour un arrêt momentané au cours de la couture, appuyez de nouveau dessus pour la reprendre ; la machine effectue des points inverses (ou de renfort).

<sup>d</sup> **Appuyez sur la touche "Marche/arrêt" pour arrêter la machine à l'endroit où le sens de la couture change.**

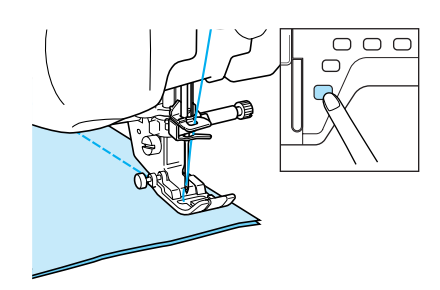

→ La machine s'arrête, l'aiguille dans le tissu, et le pied-de-biche se relève.

<sup>e</sup> **Faites pivoter le tissu, puis appuyez sur la touche "Marche/arrêt".**

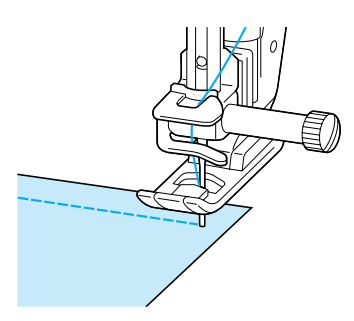

 $\rightarrow$  Le pied-de-biche s'abaisse automatiquement et la couture continue.

## <span id="page-9-0"></span>**Système de capteur de tissu automatique (pression automatique du pied-de-biche)**

L'épaisseur du tissu est automatiquement détectée et la pression du pied-de-biche est automatiquement réglée via un capteur interne pendant la couture. Ainsi, le tissu peut être entraîné librement. Le système de capteur de tissu fonctionne en continu pendant la couture. Cette fonction est utile lors de la couture sur des bords épais ou du quilting.

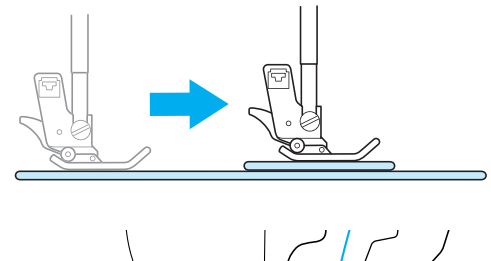

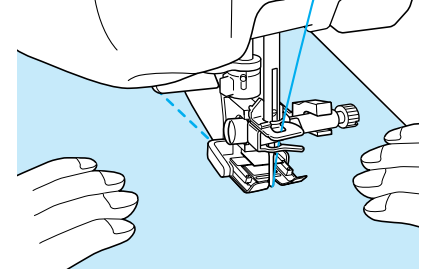

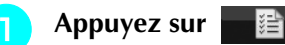

→ L'écran de réglages apparaît.

<sup>b</sup> **Réglez le "SYSTÈME DE CAPTEUR DE TISSU AUTOMATIQUE" sur "ON".**

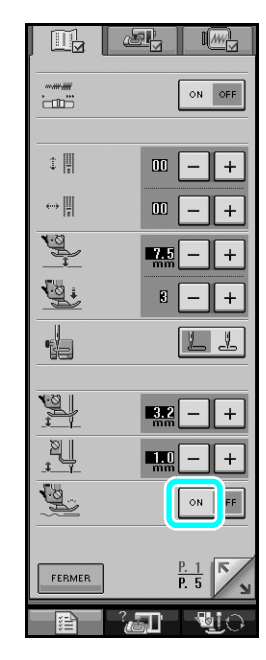

<sup>c</sup> **Appuyez sur pour revenir à l'écran initial.**

## <span id="page-10-0"></span>**Quilting en mouvement libre**

Pour le quilting en mouvement libre, utilisez un pied pour quilting en mouvement libre "C" ou un pied pour quilting ouvert en mouvement libre "O" en fonction du point sélectionné et réglez la machine sur le mode de couture en mouvement libre. Dans ce mode, le pied-de-biche se relève à la hauteur nécessaire pour la couture en mouvement libre. Nous recommandons de fixer la pédale et de coudre à vitesse constante. Vous pouvez régler la vitesse de couture à l'aide du curseur de contrôle de vitesse figurant sur la machine.

<span id="page-10-1"></span>■ Utilisation du pied pour quilting en mouvement libre "C" Le pied pour quilting en mouvement libre "C" est utilisé pour la couture en mouvement libre avec la plaque d'aiguille du point droit.

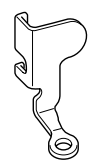

Pied pour quilting en mouvement libre "C"

# **ATTENTION**

- **Le quilting en mouvement libre permet de contrôler la vitesse d'entraînement du tissu et ainsi de correspondre à la vitesse de couture. Si le tissu est déplacé plus rapidement que la vitesse de couture, l'aiguille risque de se casser ou la machine de s'endommager.**
- **Lorsque vous utilisez le pied pour quilting en mouvement libre "C", veillez à utiliser la plaque d'aiguille du point droit et à coudre avec l'aiguille positionnée au milieu. Si l'aiguille est déplacée dans une position autre que celle du milieu, elle risque de se casser et de vous blesser.**

### **Mémo**

• Lorsque vous commencez à coudre, le capteur interne détecte l'épaisseur du tissu et le pied pour quilting se relève à la hauteur spécifiée sur l'écran de réglages de la machine. Appuyez sur **EXALC DE PROPERTY** pour afficher "HAUTEUR DU PIED POUR LA COUTURE EN MOUVEMENT LIBRE" sur P. 1 de l'écran de réglages. Appuyez sur  $\vert - \vert$  ou  $\vert + \vert$  pour sélectionner la hauteur à laquelle le pied pour quilting est relevé. Augmentez le réglage en appuyant sur  $+$ , par exemple, lorsque vous cousez sur du tissu très extensible, afin de faciliter la couture.

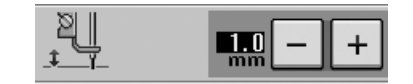

• Pour coudre avec une tension équilibrée, il peut être nécessaire de régler la tension du fil supérieur. Faites un test avec un échantillon de tissu identique à celui de votre choix.

<sup>a</sup> **Respectez les étapes des pages 55 et 56 du Manuel d'instructions pour fixer la plaque d'aiguille du point droit.**

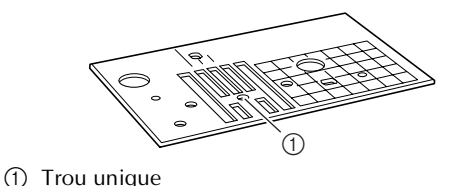

#### **Mémo**

Notez que cette plaque comporte un trou unique.

Appuyez sur  $\left| \odot$ <sup>n</sup> pour régler la machine sur **le mode de couture en mouvement libre.**

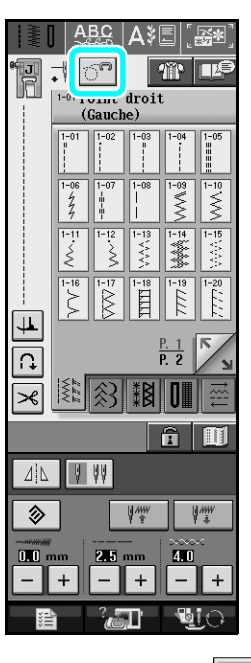

 $\rightarrow$  La touche est représentée par  $\left|\hat{C}^n\right|$  à l'écran et le pied pour quilting se relève à la hauteur nécessaire pour la couture en mouvement libre.

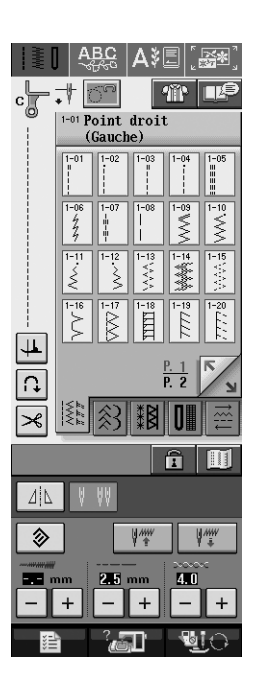

#### <sup>c</sup> **Sélectionnez l'un des points suivants.**

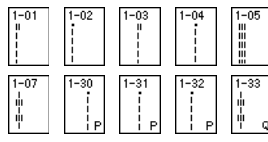

 $\rightarrow$  Le pied pour quilting en mouvement libre "C" est indiqué dans l'angle supérieur gauche de l'écran.

#### <sup>d</sup> **Retirez le support du pied-de-biche.**

<sup>e</sup> **Fixez le pied pour quilting en mouvement libre "C" à l'avant, la vis du support du piedde-biche alignée sur l'encoche du pied pour quilting.**

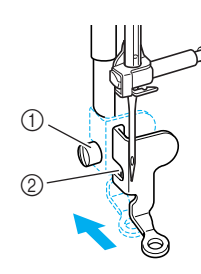

a Vis du support du pied-de-biche 2 Encoche

#### **Remarque**

Veillez à ce que le pied pour quilting soit fixé correctement et ne soit pas incliné.

<sup>f</sup> **De votre main droite, maintenez le pied pour quilting en place et, de votre main gauche, serrez la vis du support du pied-de-biche à l'aide du tournevis.**

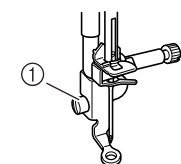

a Vis du support du pied-de-biche

## **ATTENTION**

- **Veillez à serrer fermement les vis à l'aide du tournevis. L'aiguille risque en effet de heurter le pied pour quilting et de se tordre ou de se casser.**
- <sup>g</sup> **Placez le sélecteur de réglage des griffes d'entraînement sur pour les abaisser.**

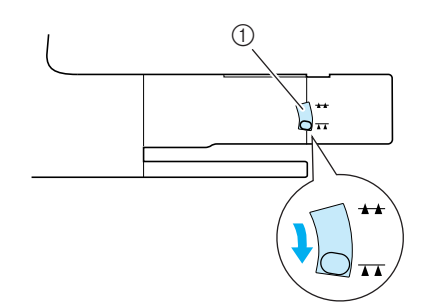

a Sélecteur de réglage des griffes d'entraînement

<sup>h</sup> **Tendez le tissu à l'aide de vos deux mains et déplacez-le à vitesse constante pour coudre des points uniformes d'une longueur d'environ 2 à 2,5 mm (env. 1/16 - 3/32 de pouce).**

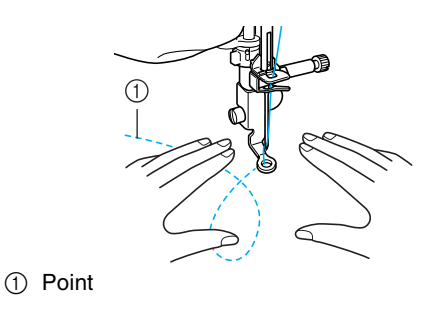

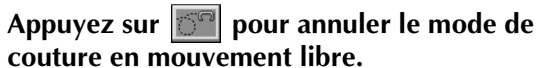

#### **Mémo**

Ne soyez pas découragé par vos premiers résultats. La technique nécessite de la pratique.

### <span id="page-11-0"></span>■ Utilisation du pied pour quilting ouvert en **mouvement libre "O"**

Le pied pour quilting ouvert en mouvement libre "O" est utilisé pour le quilting en mouvement libre avec des points zigzag ou décoratifs, ou pour le quilting en mouvement libre de lignes droites sur un tissu d'épaisseur inégale. Vous pouvez coudre n'importe quel point à l'aide du pied pour quilting ouvert en mouvement libre "O".

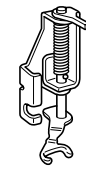

Pied pour quilting ouvert en mouvement libre "O"

#### **Remarque**

Le pied pour quilting ouvert en mouvement libre "O" peut également être utilisé avec la plaque d'aiguille du point droit. Nous vous recommandons d'utiliser le pied pour quilting ouvert en mouvement libre "O" pour la couture en mouvement libre de tissus d'épaisseur inégale.

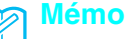

Pour coudre avec une tension équilibrée, il peut être nécessaire de régler la tension du fil supérieur. Faites un test avec un échantillon de tissu pour quilting.

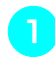

Appuyez sur  $\boxed{\circ}$  pour régler la machine sur **le mode de couture en mouvement libre.**

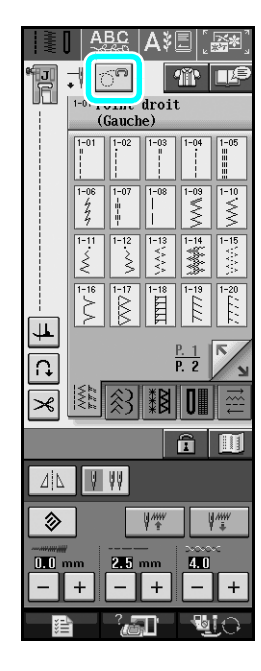

 $\rightarrow$  La touche est représentée par  $\|\tilde{\circ}\|^2$  à l'écran et le pied pour quilting se relève à la hauteur nécessaire pour la couture en mouvement libre.

#### **b** Sélectionnez un point.

- $\rightarrow$  Le pied pour quilting ouvert en mouvement libre "O" est indiqué dans l'angle supérieur gauche de l'écran.
- 

#### <sup>c</sup> **Retirez le support du pied-de-biche.**

Fixez le pied pour quilting ouvert en mouvement **libre "O" en positionnant le crochet du pied pour quilting au-dessus de la vis du support de l'aiguille et en alignant la partie inférieure gauche du pied pour quilting sur la barre du pied-de-biche.**

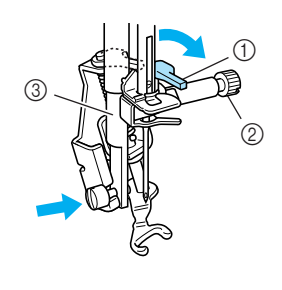

- a Crochet
- $(2)$  Vis du support de l'aiguille
- (3) Barre du pied-de-biche

### **Remarque**

Veillez à ce que le pied pour quilting ne soit pas incliné.

<sup>e</sup> **De votre main droite, maintenez le pied pour quilting en place et, de votre main gauche, serrez la vis du support du pied-de-biche à l'aide du tournevis.**

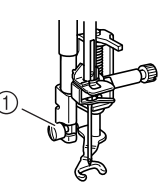

 $\circ$  Vis du support du pied-de-biche

# **ATTENTION**

- **Veillez à serrer fermement les vis à l'aide du tournevis. L'aiguille risque en effet de heurter le pied pour quilting et de se tordre ou de se casser.**
- **F** Tendez le tissu à l'aide de vos deux mains et **déplacez-le à vitesse constante pour coudre des points uniformes d'une longueur d'environ 2 à 2,5 mm (env. 1/16 - 3/32 de pouce).**

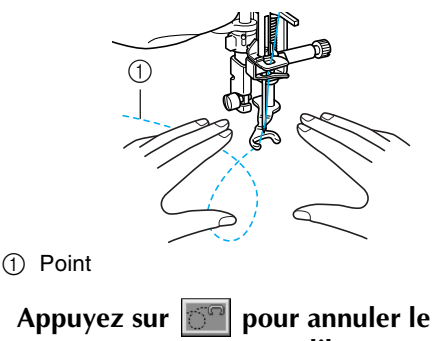

Appuyez sur **pour annuler le mode de couture en mouvement libre.**

#### **Mémo**

Ne soyez pas découragé par vos premiers résultats. La technique nécessite de la pratique.

## <span id="page-12-0"></span>**Quilting en écho - Utilisation du pied pour quilting en écho en mouvement libre "E"**

Le quilting en écho consiste à coudre des lignes de quilting à des distances égales autour d'un motif. Les lignes de quilting, représentant des ondulations faisant écho et s'éloignant du motif, constituent les traits distinctifs de ce style quilting. Utilisez le pied pour quilting en écho en mouvement libre "E" pour le quilting en écho. Utilisez les dimensions du pied-debiche comme guide pour coudre autour du motif à un intervalle fixe.

Nous recommandons de fixer la pédale et de coudre à vitesse constante.

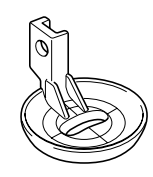

Pied pour quilting en écho en mouvement libre "E"

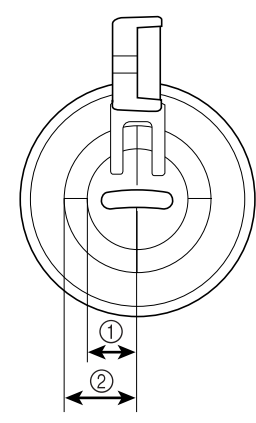

- $(1)$  6,4 mm (env. 1/4 de pouce)
- $(2)$  9,5 mm (env. 3/8 de pouce)

# **ATTENTION**

**• Le quilting en mouvement libre permet de contrôler la vitesse d'entraînement du tissu et ainsi de correspondre à la vitesse de couture. Si le tissu est déplacé plus rapidement que la vitesse de couture, l'aiguille risque de se casser ou la machine de s'endommager.**

## **Mémo**

• Lorsque vous commencez à coudre, le capteur interne détecte l'épaisseur du tissu et le pied pour quilting se relève à la hauteur spécifiée sur l'écran de réglages de la machine. Appuyez sur 磨 pour afficher "HAUTEUR DU PIED POUR LA COUTURE EN MOUVEMENT LIBRE" sur P. 1 de l'écran de réglages. Appuyez sur  $|-|$  ou  $|+|$ pour sélectionner la hauteur à laquelle le pied pour quilting est relevé. Augmentez le réglage en appuyant sur  $\vert + \vert$ , par exemple, lorsque vous cousez sur du tissu très extensible, afin de faciliter la couture.

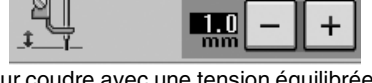

• Pour coudre avec une tension équilibrée, il peut être nécessaire de régler la tension du fil supérieur. Faites un test avec un échantillon de tissu pour quilting.

Appuyez sur  $\boxed{\circ}$  pour régler la machine sur **le mode de couture en mouvement libre.**

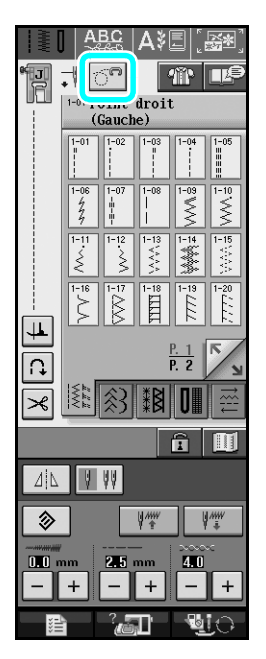

- $\rightarrow$  La touche est représentée par  $\boxed{S^{n}}$  à l'écran et le pied pour quilting se relève à la hauteur nécessaire pour la couture en mouvement libre.
- <sup>b</sup> **Sélectionnez .**

<sup>c</sup> **Retirez le pied-de-biche.**

- Retirez le support du pied-de-biche et la vis.
- Positionnez le pied pour quilting en écho en **mouvement libre "E" à gauche de la barre du pied-de-biche en alignant les trous du pied pour quilting et la barre du pied-de-biche.**

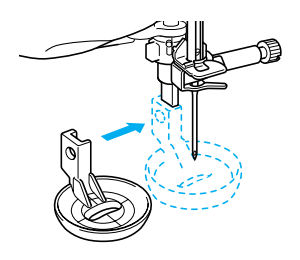

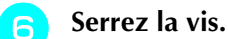

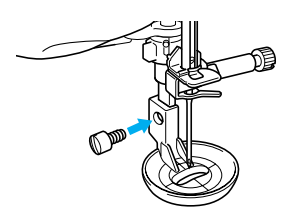

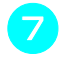

<sup>g</sup> **Utilisez les dimensions du pied pour quilting comme guide pour coudre autour du motif.**

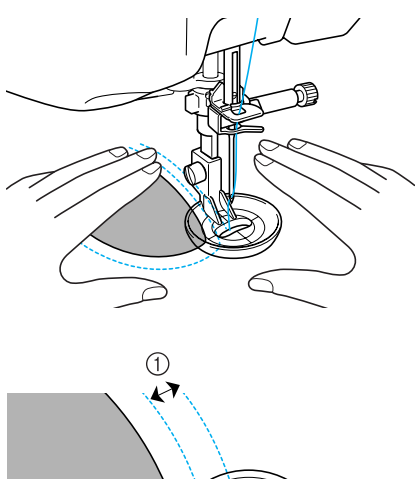

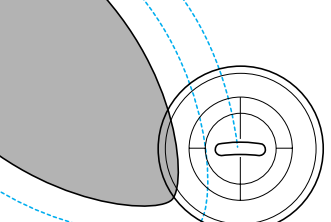

 $\circled{1}$  6,4 mm (env. 1/4 de pouce)

#### Projet terminé

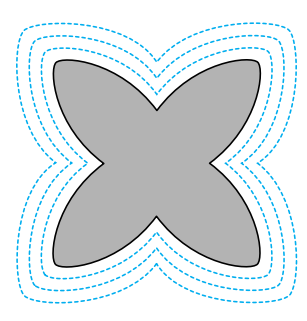

Appuyez sur **pour annuler le mode de couture en mouvement libre.**

## <span id="page-14-0"></span>**Retour au début du motif**

Lors de la couture de caractères/points décoratifs, vous pouvez revenir au début du motif après l'exécution d'un échantillon ou si la couture est incorrecte.

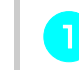

**Appuyez sur la touche "Marche/arrêt" pour** arrêter la couture, puis appuyez sur  $\| \cdot \|_{\infty}$ .

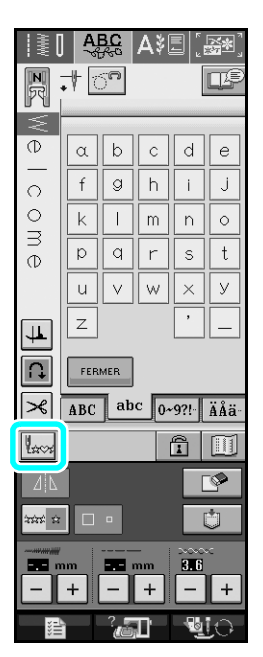

 $\rightarrow$  La couture revient au début du motif sélectionné ("W") à l'endroit où la couture a été arrêtée.

### **Mémo**

Si vous appuyez sur cette touche lorsque la couture est arrêtée, des motifs peuvent être ajoutés à la fin du motif de point combiné. (Dans cet exemple, "!" est ajouté.)

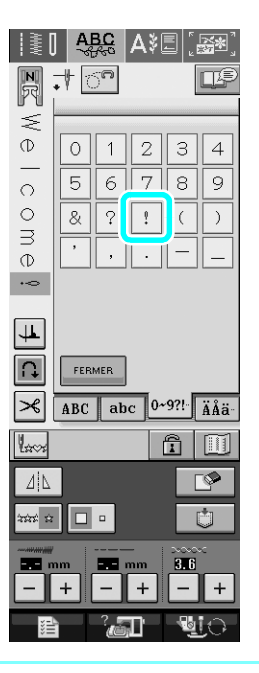

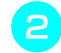

**Appuyez sur la touche "Marche/arrêt" pour continuer à coudre.**

# <span id="page-15-0"></span>**Dimensions du capot du compartiment à canette**

Les dimensions du capot du compartiment à canette servent de référence aux motifs avec aiguille au milieu. Les dimensions de la plaque d'aiguille et du couvercle de plaque d'aiguille servent de référence aux points avec aiguille à gauche.

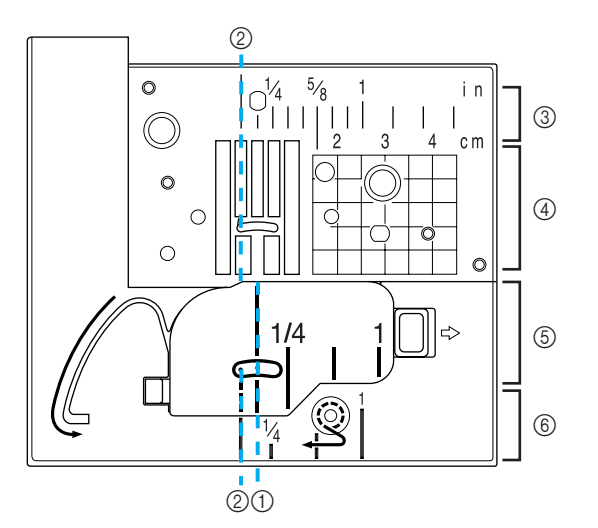

- a Pour les points avec aiguille au milieu
- b Pour les points avec aiguille à gauche
- c Aiguille à gauche sur la plaque d'aiguille <pouce>
- d Aiguille à gauche sur la plaque d'aiguille <cm>
- e Aiguille au milieu sur le capot du compartiment à canette<pouce>
- f Aiguille à gauche sur le couvercle de plaque d'aiguille <pouce>